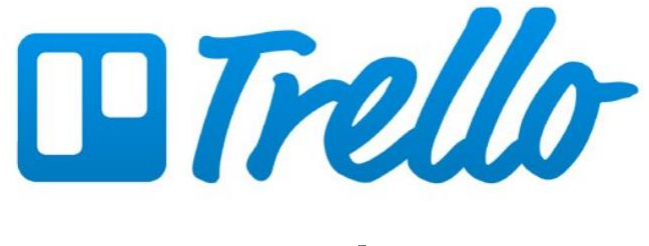

# <u>מדריך למשתמש.ת</u>

## ראשי פרקים

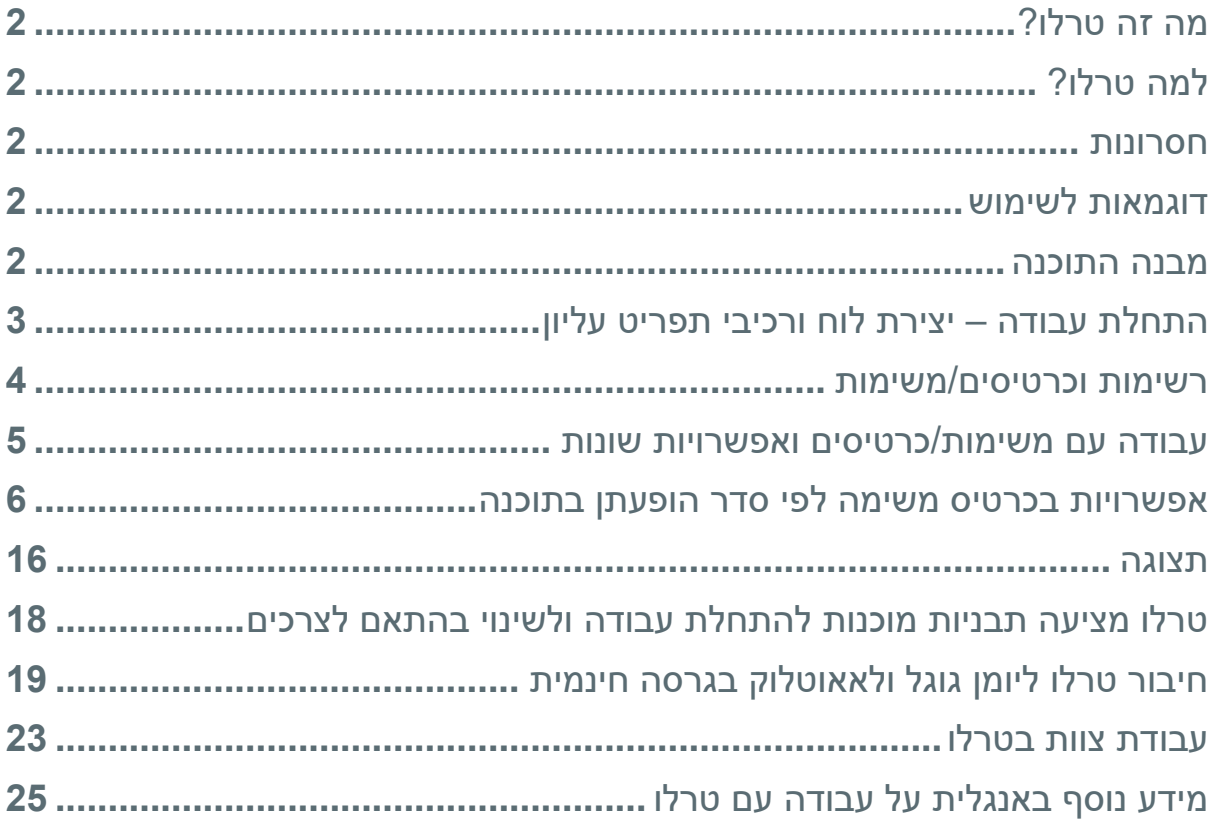

נכתב על ידי מושית פוייר, פברואר 2021. עודכן אפריל 2021

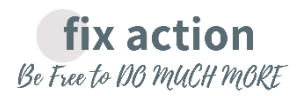

# <span id="page-1-0"></span>**מה זה טרלו?**

**ניהול ל)לוח קנבס( ויזואלית תוכנה רשימות , משימות ופרויקטים באמצעות לוחות**  וכרטיסים, ומבוססת על: אחסון מידע וקבצים, מעקב, תוויות, שיתוף ומודולריות.

# <span id="page-1-1"></span>**?למה טרלו**

- הגרסה החינמית טובה מאוד. בגרסה חינמית ובתשלום. התוכנה
	- התוכנה מאוד נוחה לשימוש, ויזואלית ומודולרית.  $\bullet$
- מבוססת על לוחות, רשימות וכרטיסים (משימות), צ'קליסטים, הזזה, תוויות, הערות והוספת . קבצים ולינקים
- מתאימה מאוד לעסקים קטנים, לניהול פרויקטים בסיסיים, מאפשרת עבודה משותפת וניהול פרויקטים.
	- מאפשרת שימוש באוטומציה וחיבור לתוכנות אחרות.
		- אפליקציה לטלפונים ניידים. הורדה דרך החנות.

## <span id="page-1-2"></span> **חסרונות**

- התוכנה מתאימה לפרויקטים קטנים ופשוטים בלבד.
- התוכנה לא מאפשרת תכנון דקדקני של פרויקט, כולל מפת פרויקט , ניהול צוות עובדים ומעקב משימות בפרויקטים מורכבים, לא גדלה ומתפתחת עם הצרכים.
	- -לעבודה כהתוכנה לא מתאימה CRM עשרות לקוחות והמון משימות עמם. כשיש
- כשיש יותר מדי רשימות וכרטיסים בלוח (פרויקט) קשה לראות את היער את התמונה הכללית.
	- אין אפשרות מובנית לייבוא מידע לתוכנה )הסבר כיצד לייבא בסוף המסמך(.
		- -האחסון בגרסת החינם מוגבל ל MB ,10 שזה קצת.

## <span id="page-1-3"></span> **דוגמאות לשימוש**

- שימוש אישי רשימת קניות, מעבר דירה, השוואת מחירים...
- שימוש עסקי צ'ק ליסטים, תהליכים, תמיכת IT, גיוס עובדים, גאנט תוכו, תשלומי לקוחות, מעקב הצעות מחיר...

### <span id="page-1-4"></span>**מבנה התוכנה**

- a )**לוחות** = פרויקט.
- b )**רשימות** = אסופת משימות.
- c )**כרטיסים** = משימה או תת משימה.

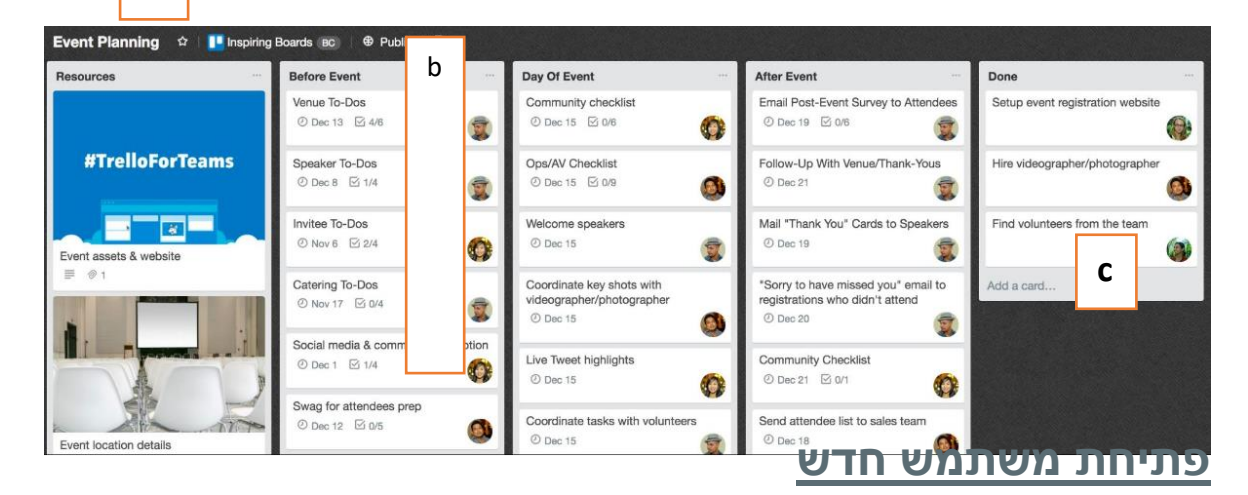

**a** 

- <https://trello.com/signup> •
- דרך חשבונות קיימים בגוגל, כתיחת חשבון חדש או כניסה דרך חשבונות קיימים בגוגל, C מיקרוסופט ואפל.

## <span id="page-2-0"></span> **התחלת עבודה – ורכיבי תפריט עליון יצירת לוח**

a )**יצירת לוח דרך תפריט ראשי** ללחוץ על אייקון בית. -

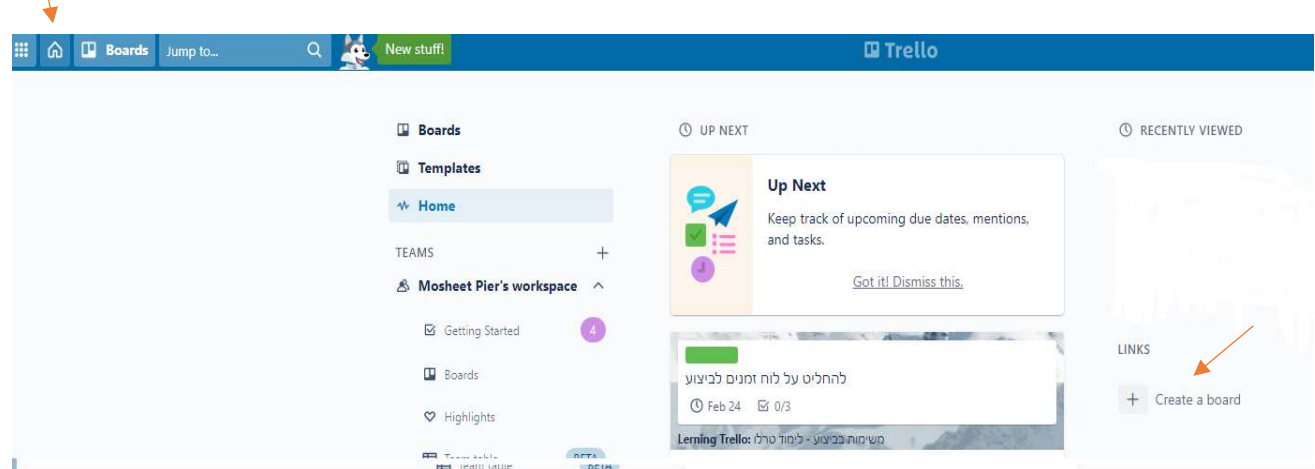

- b )ללחוץ על board a create שם וללחוץ על ללוח , לתת bord a create.
- ייפ**תח לוח חדש** עם השם שבחרנו **לשינוי הרקע** ללחוץ על תפריט שינוי רקע (בחירת ( צבע או תמונה מבחר מטרלו או מקור חיצוני).
	- d– )הלוח החדש ייפתח עם רשימות ברירת מחדל **לעשות, בעשיה, בוצע**.
	- e **התפריט עליון כולל**: בית, רשימות, חיפוש, הגדרות שיתוף הזמנת משתמשים אחרים והרשאות, butler – שימוש באוטומציה לשיפור העבודה, התראות, שינוי רקע, רשימות, כרטיסים.

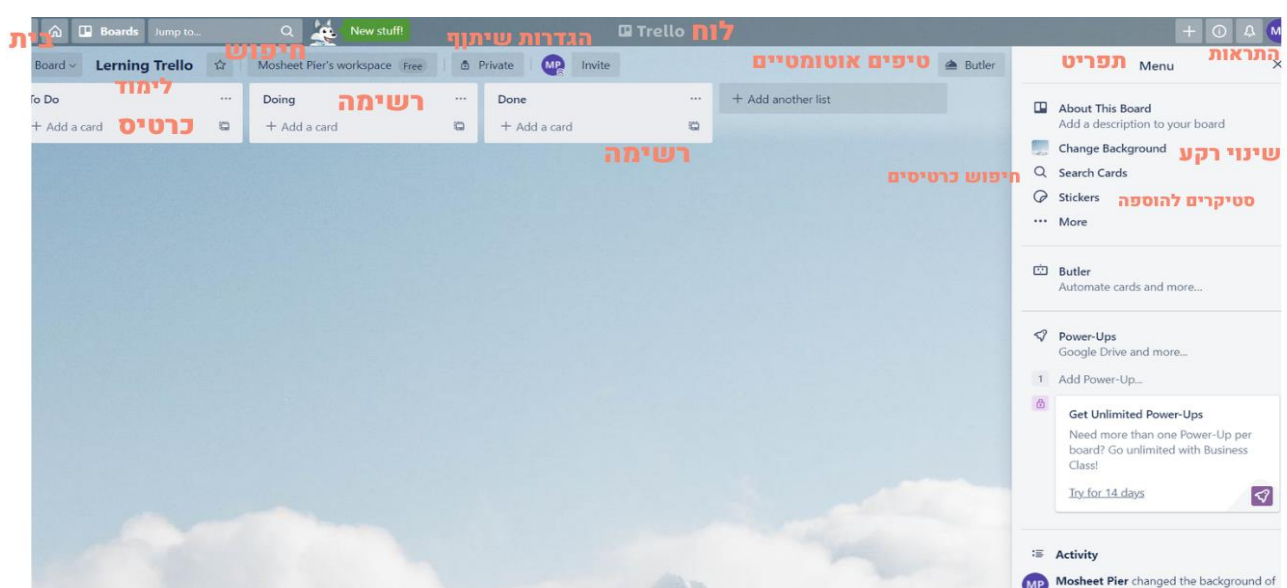

## **הגדרות ראשונות –עבודה על לוח חדש**

- a– )שינוי שם הרשימה לחיצה על DO TO והקלדת השם.
	- h מחיקת הרשימה העברה לארכיון.
	- .add another list הוספת רשימה חדשה
		- .<br>d) הוספת משימה add a card.

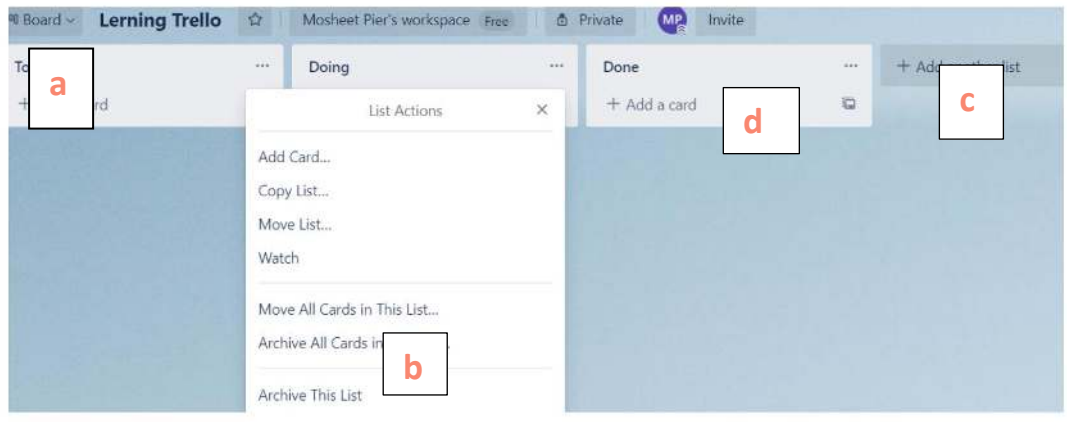

## <span id="page-3-0"></span><u>רשימות וכרטיסים/משימות</u>

- a) כרטיס = משימה.
	- b )רשימה.
- c )ניתן לגרור עם העכבר משימות בין הרשימות ובתוך הרשימה.

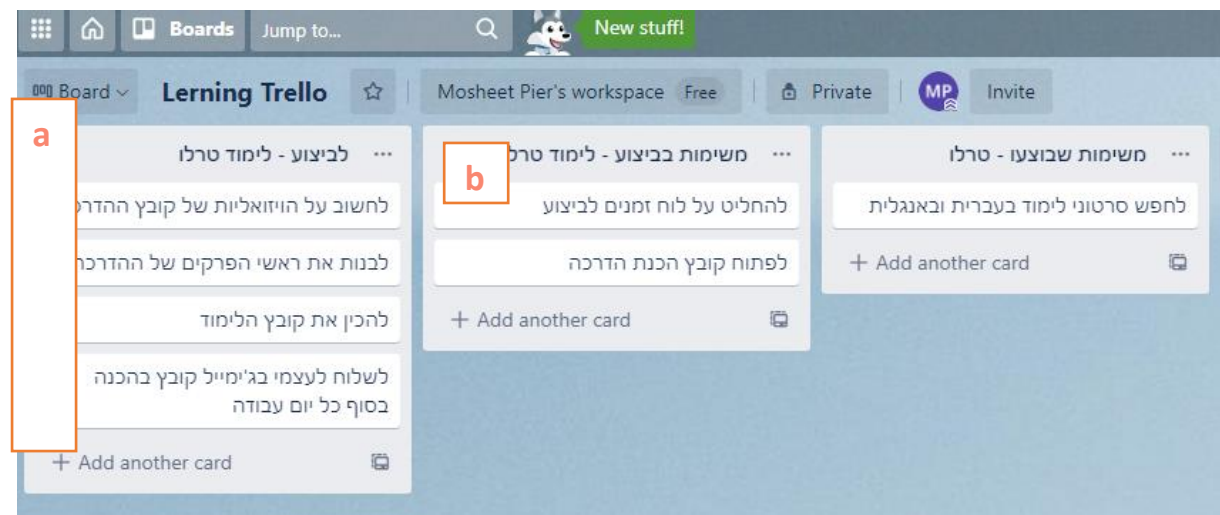

# <span id="page-4-0"></span><u>עבודה עם משימות/כרטיסים ואפשרויות שונות</u>

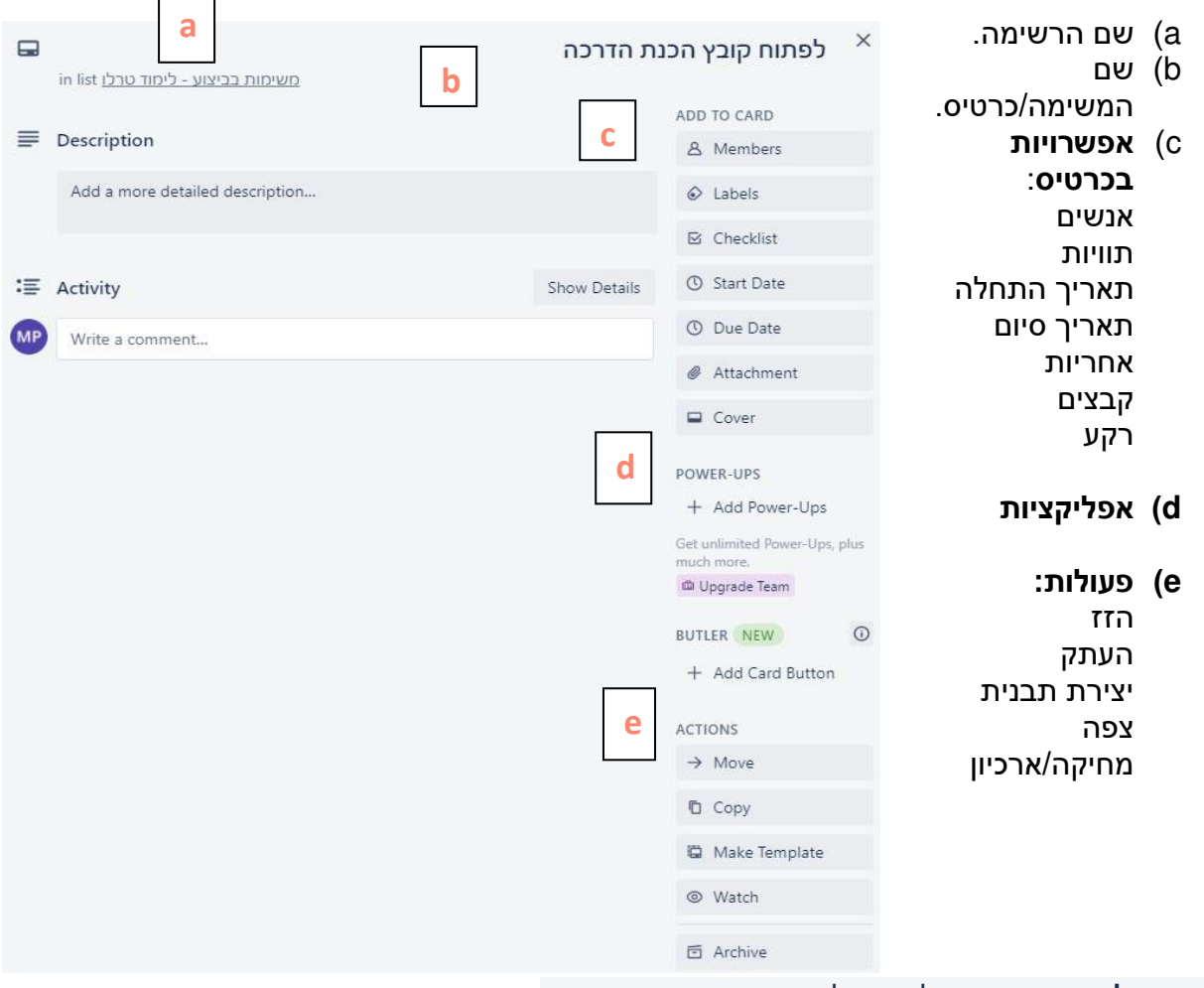

### **–אפשרות לעריכה מהירה** לחיצה על אייקון עפרון תפתח תפריט**.**

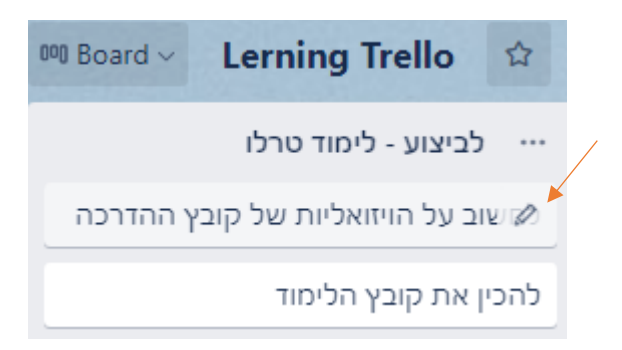

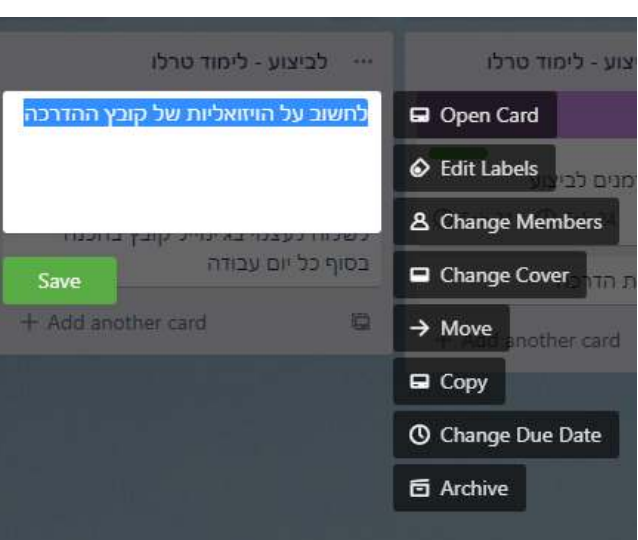

# <span id="page-5-0"></span>**אפשרויות בתוכנה ןלפי סדר הופעת משימה בכרטיס**

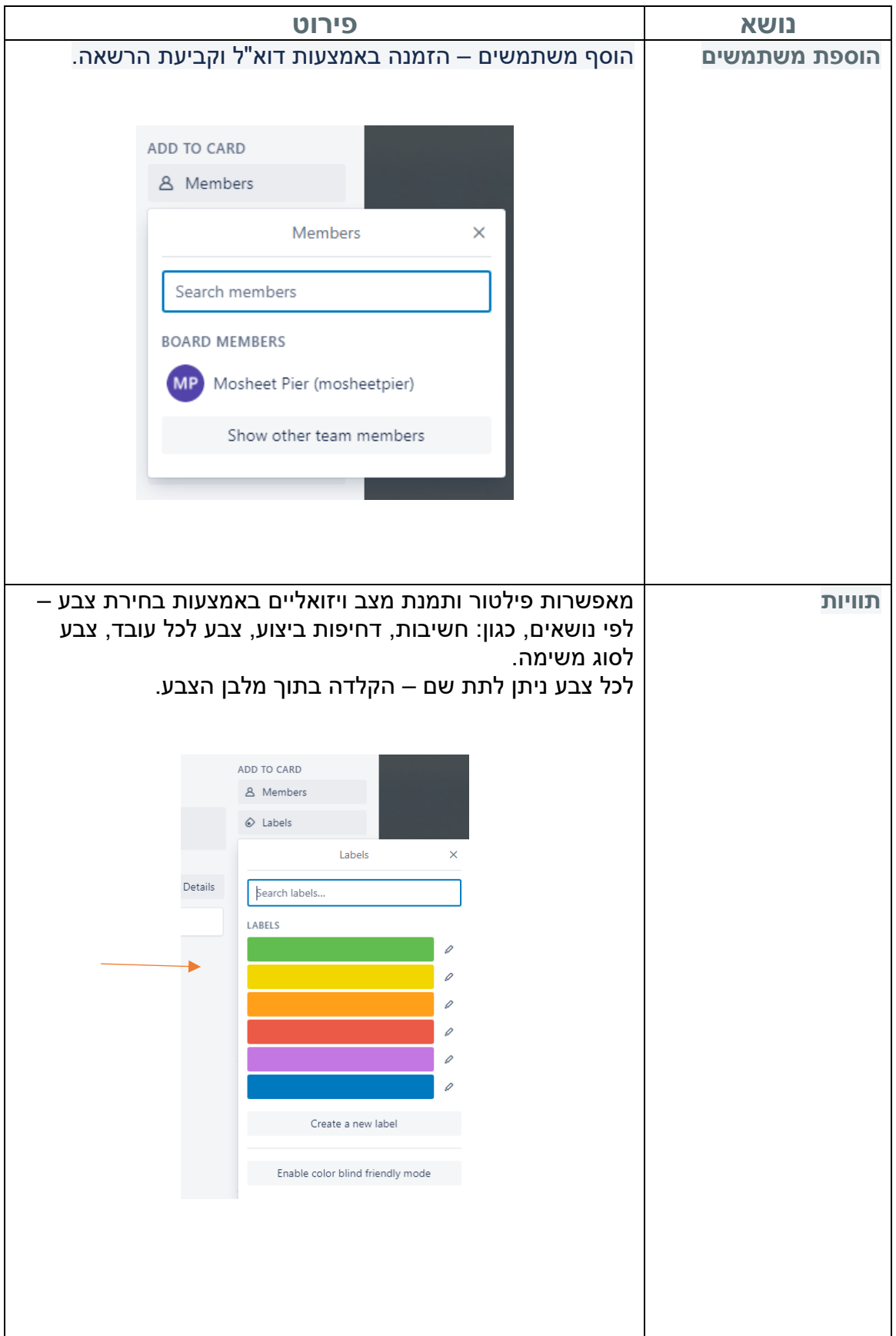

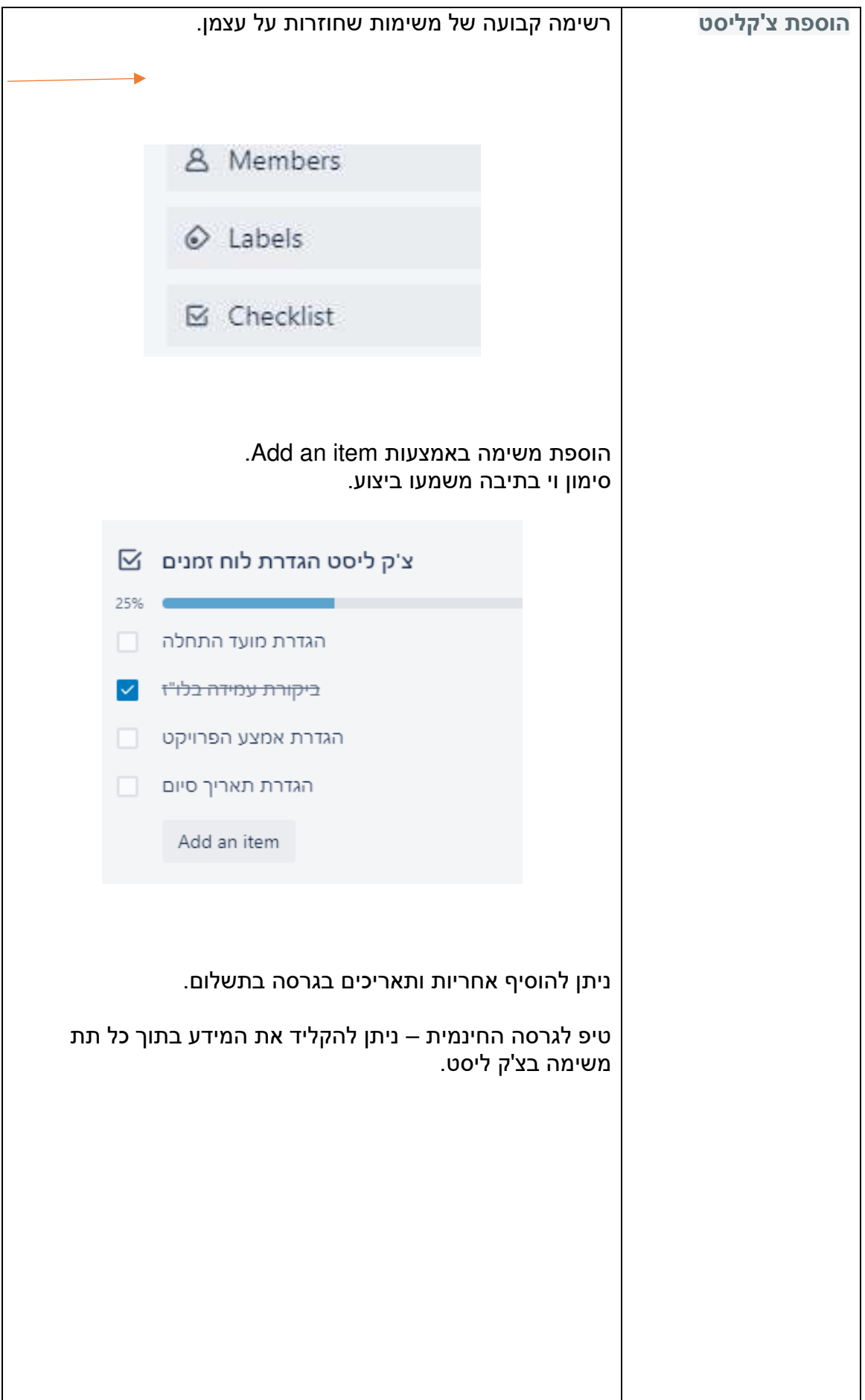

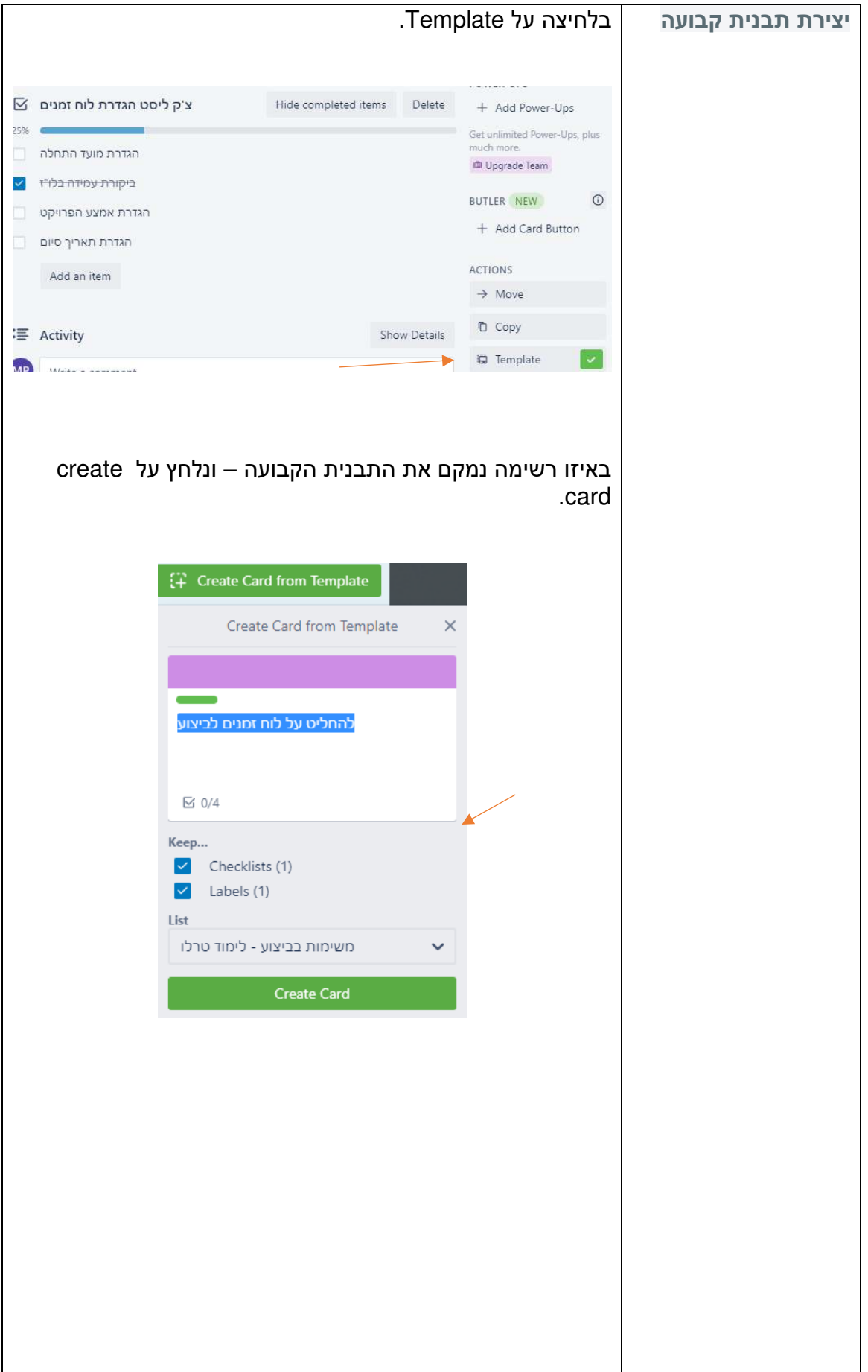

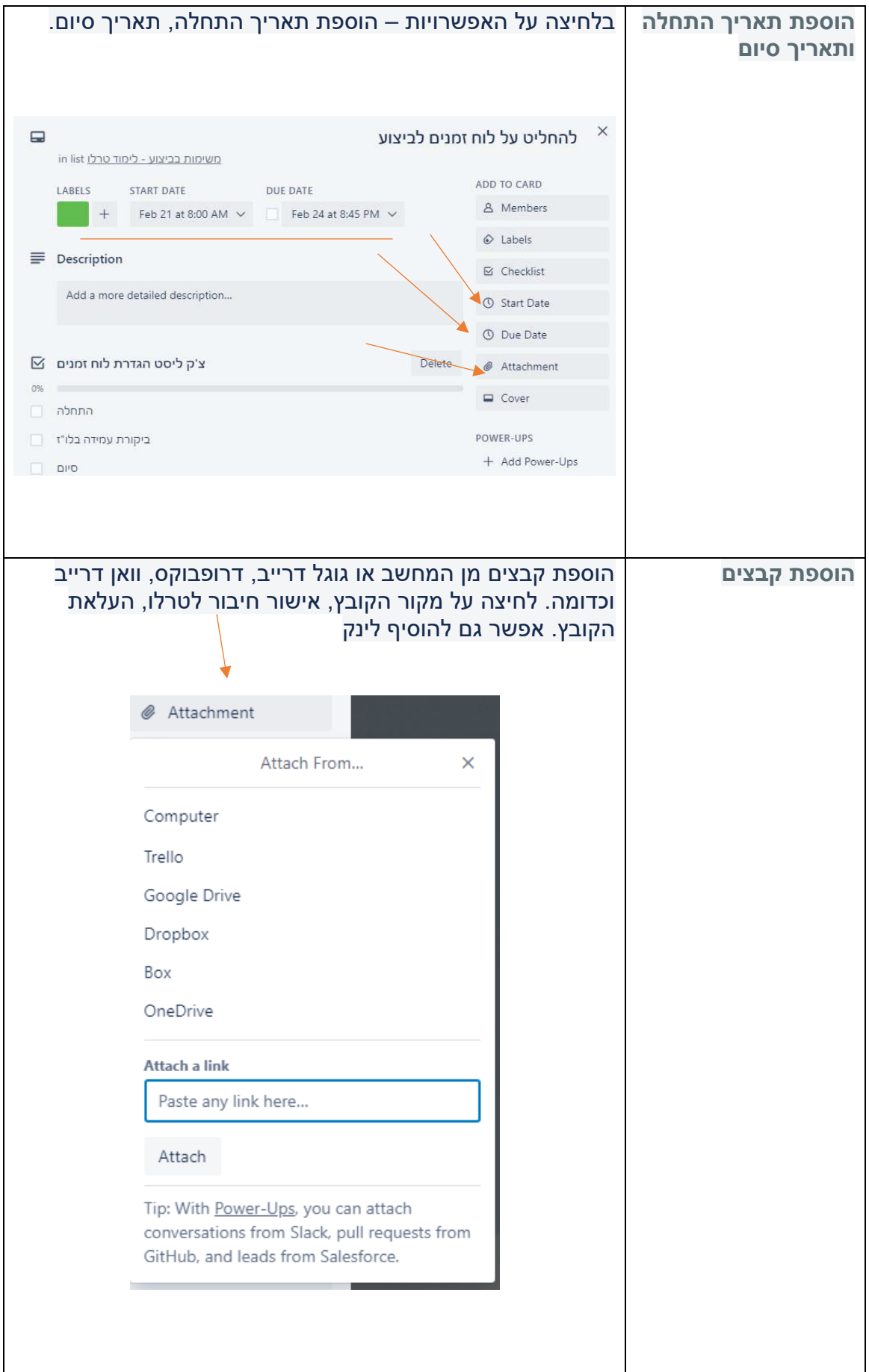

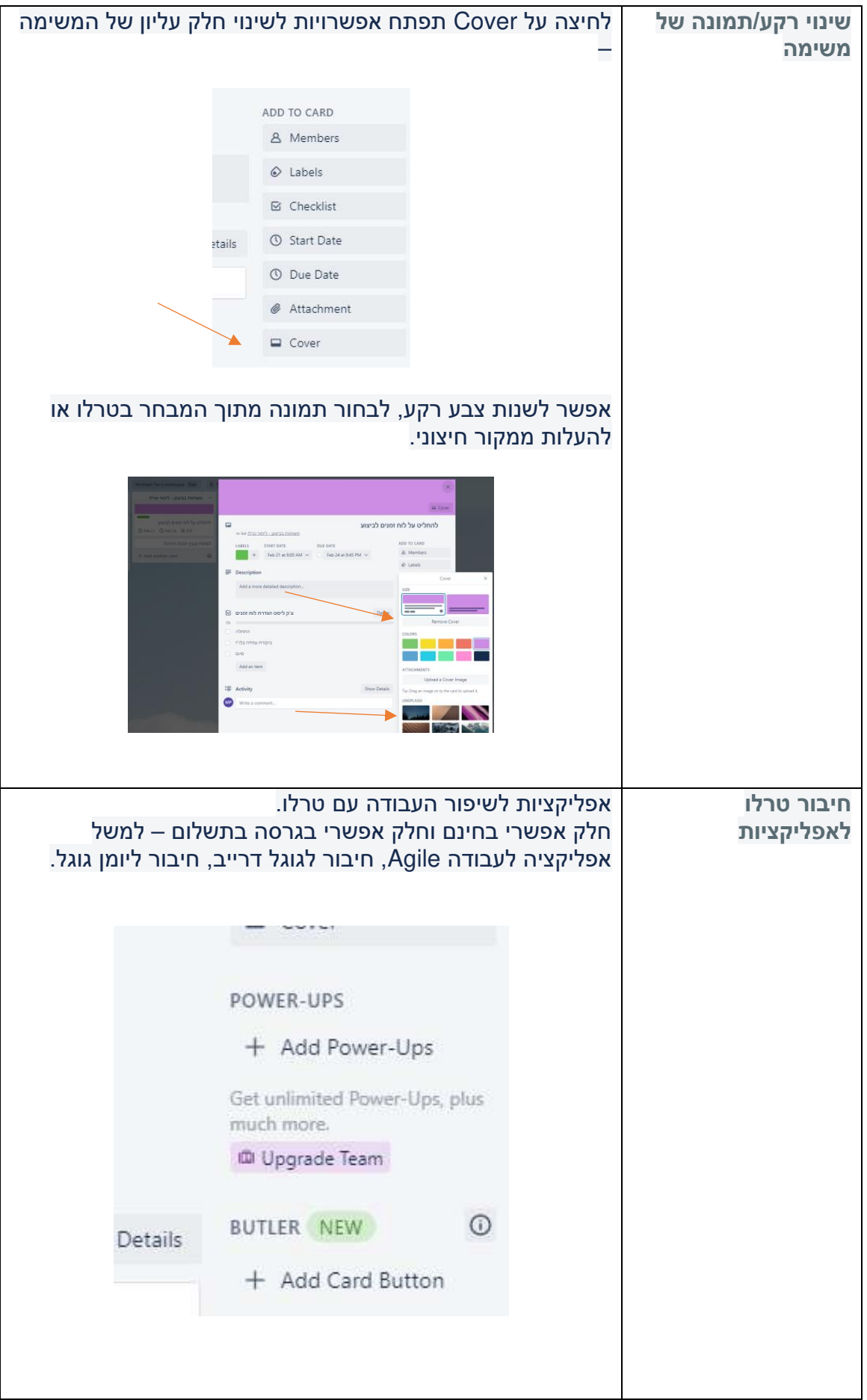

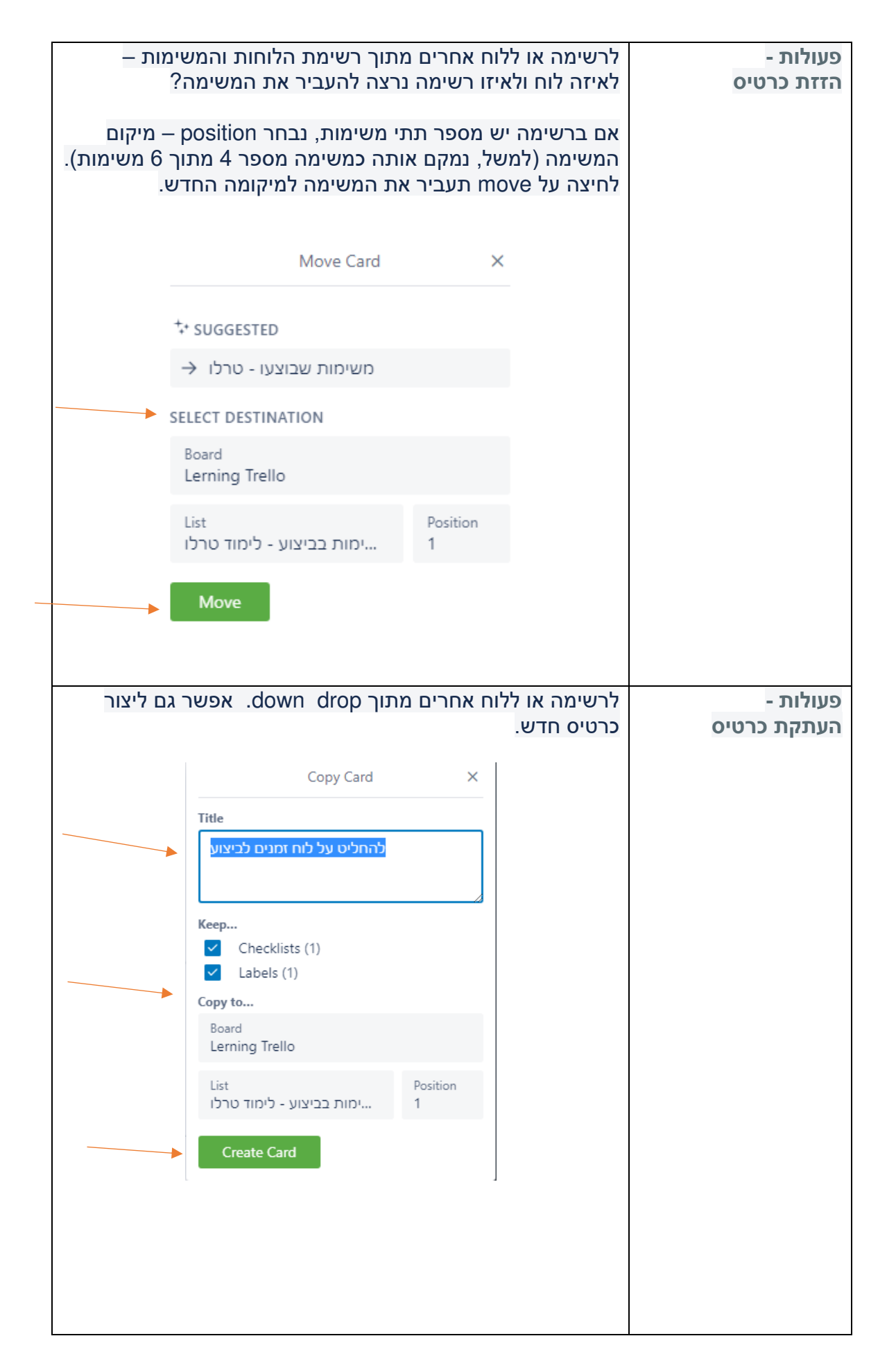

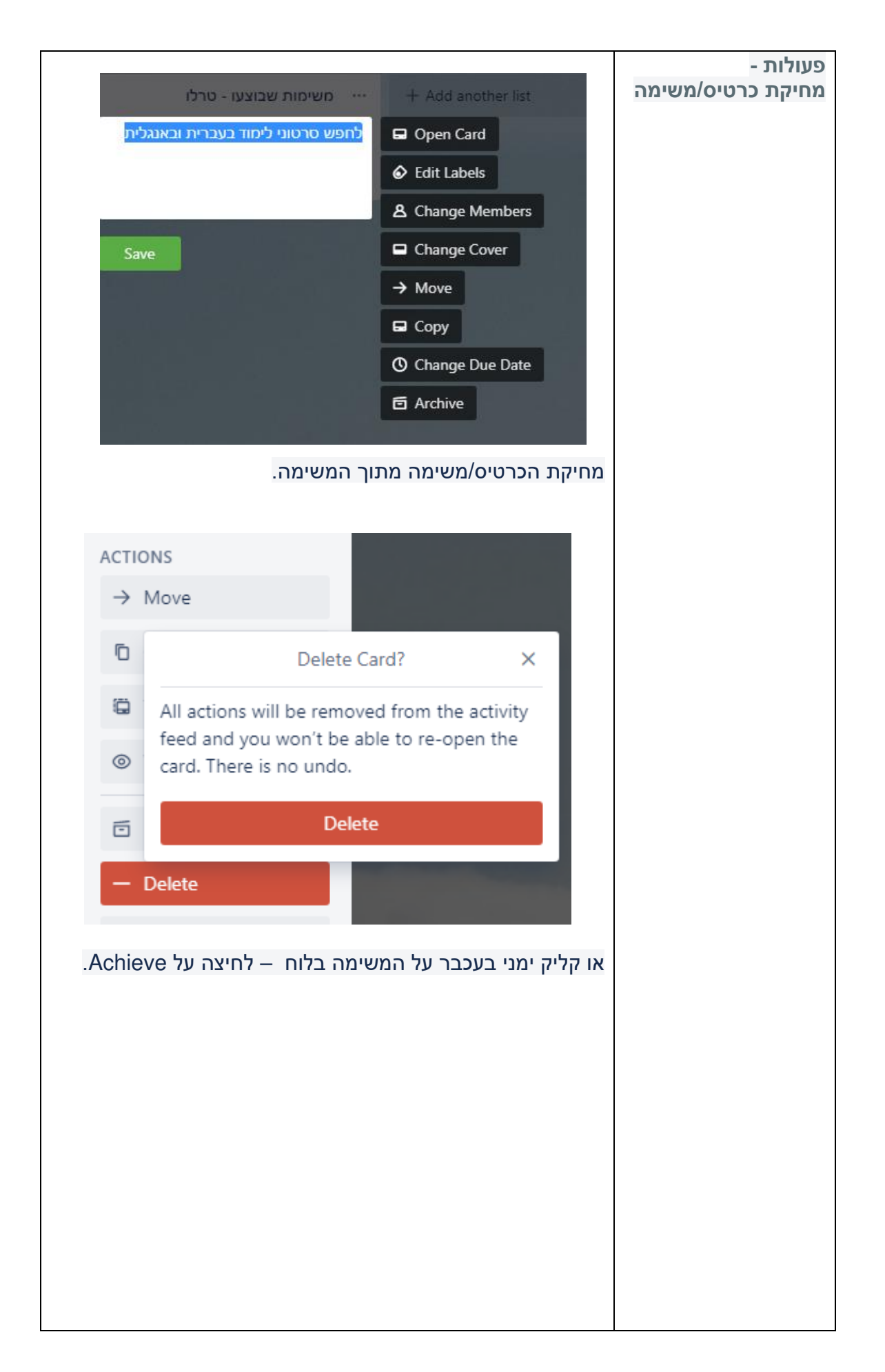

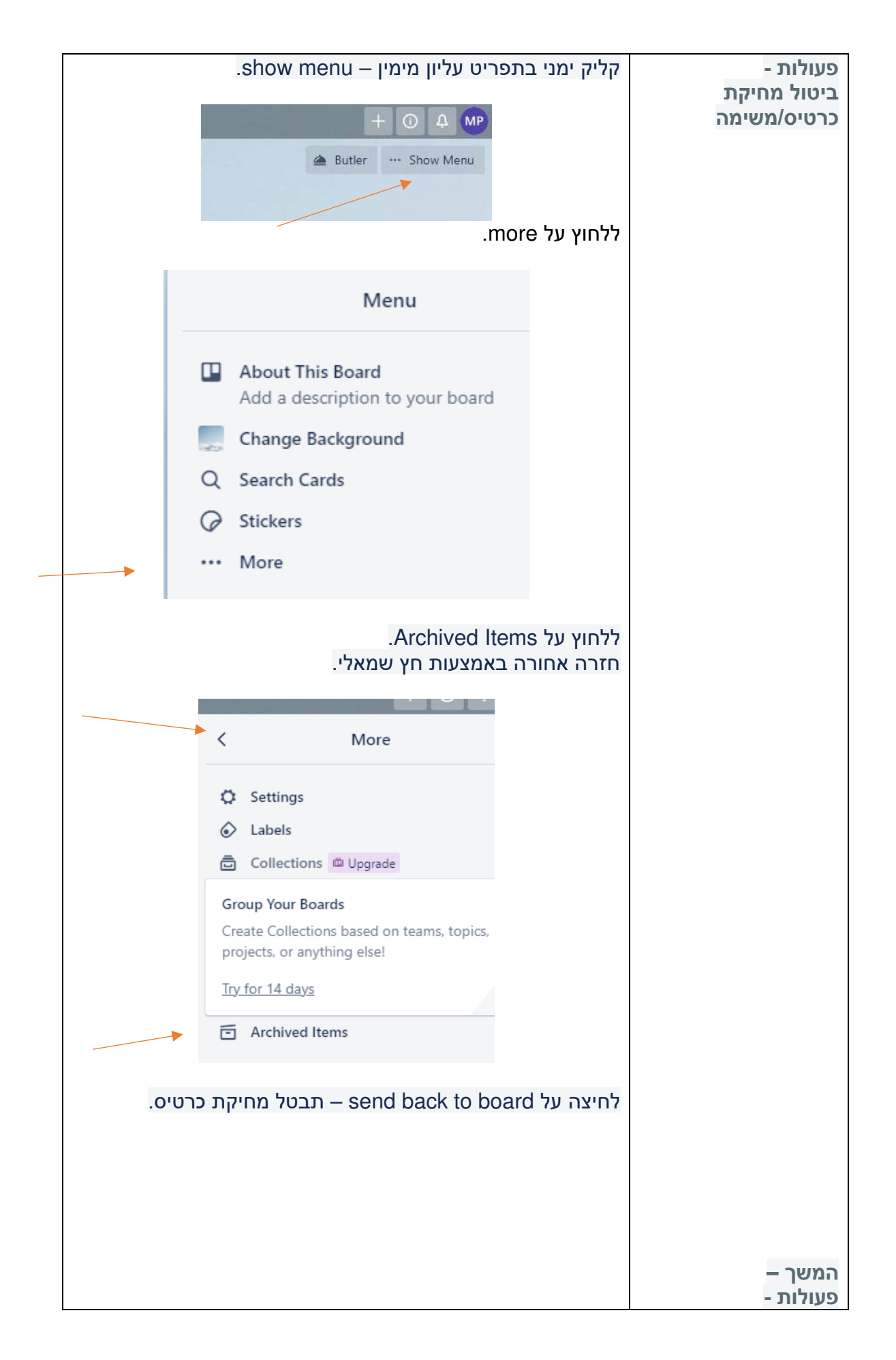

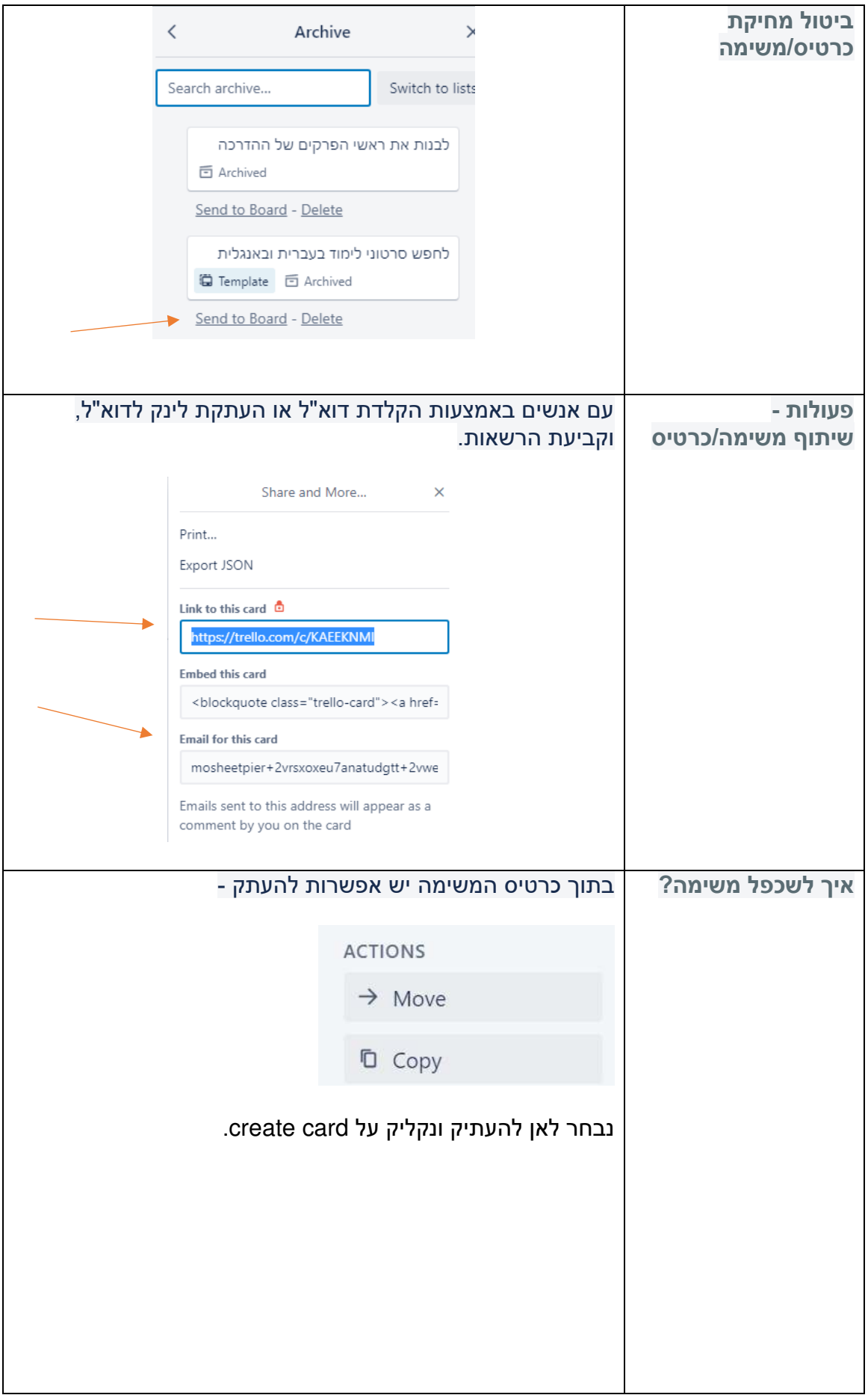

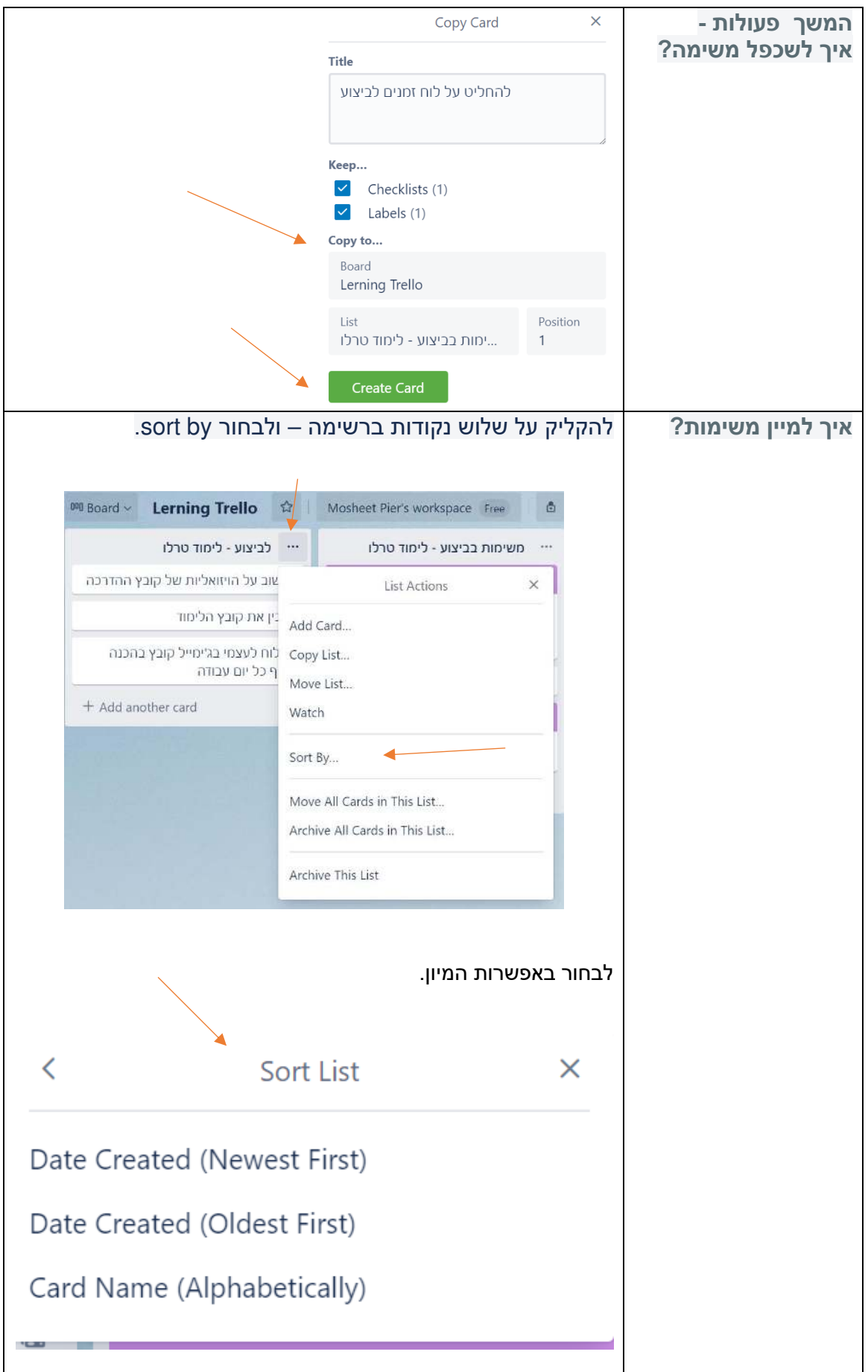

### <span id="page-15-0"></span>**תצוגה**

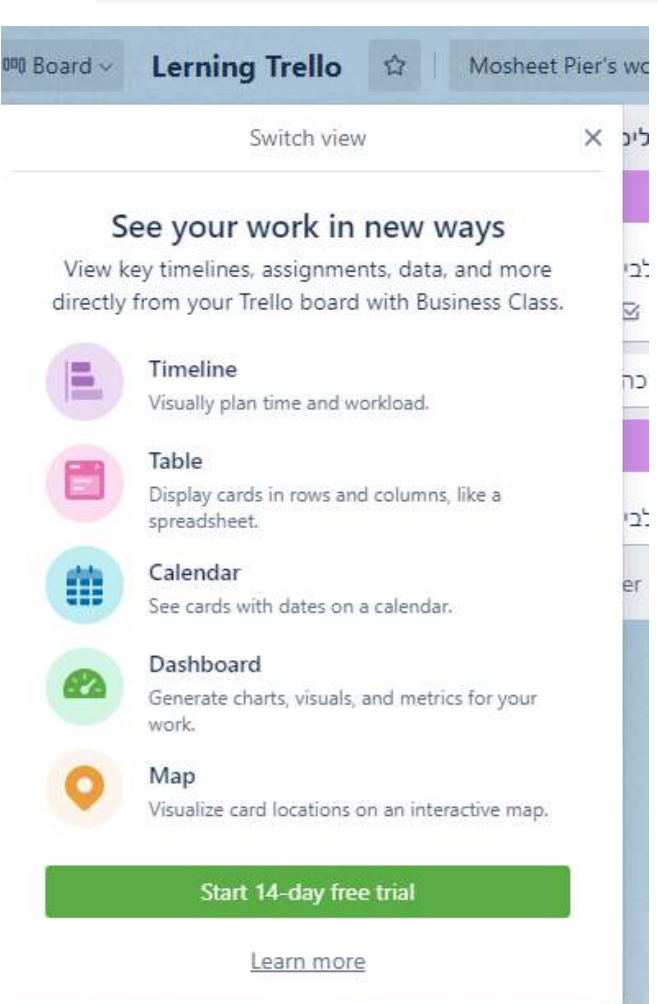

#### ניתן להציג את הלוחות והרשימות בתצוגות שונות – בגרסה בתשלום.

### **line Time מתאימה לתצוגת גאנט**

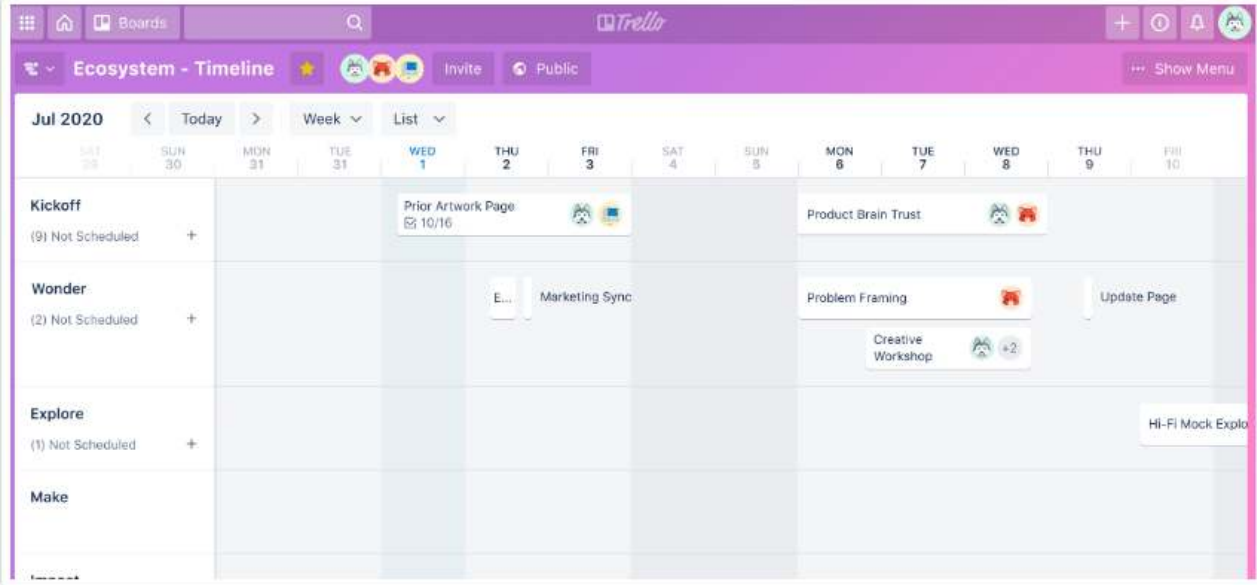

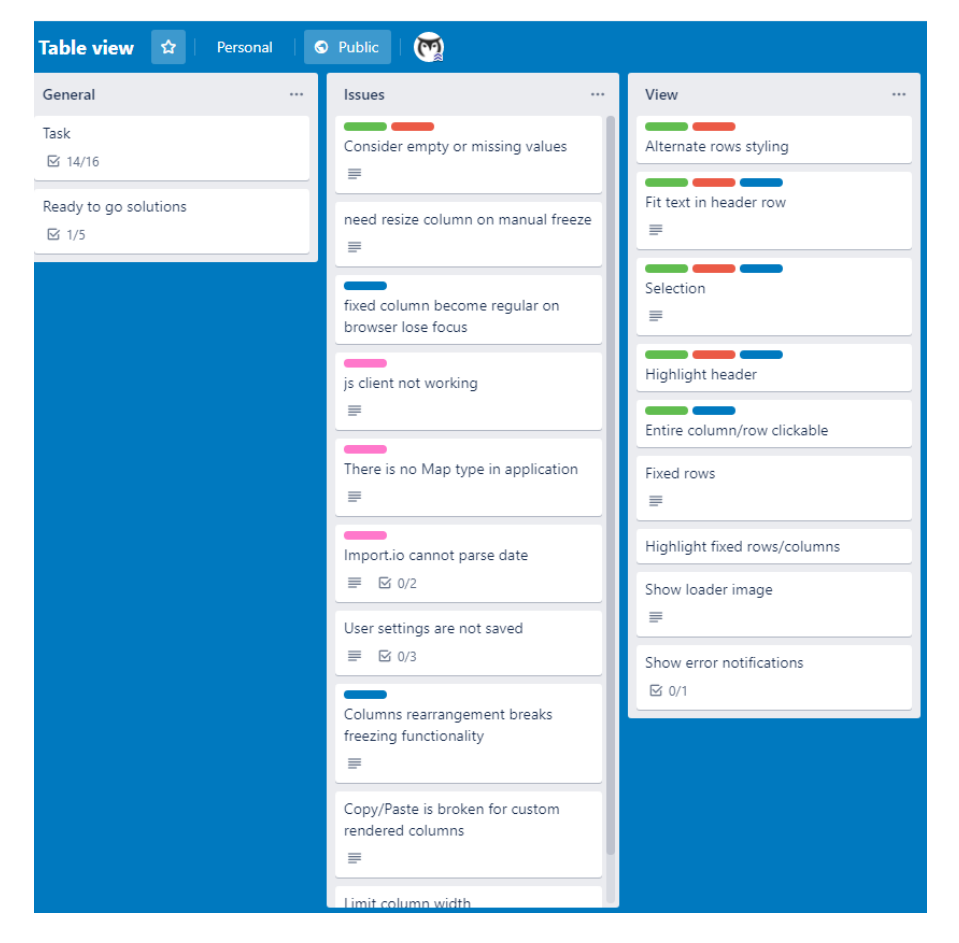

### **תצוגת לוח מתאימה לתצוגה מערכתית**

**מתצוגת יו ן הצגת הפרויקט לפי תאריכים –**

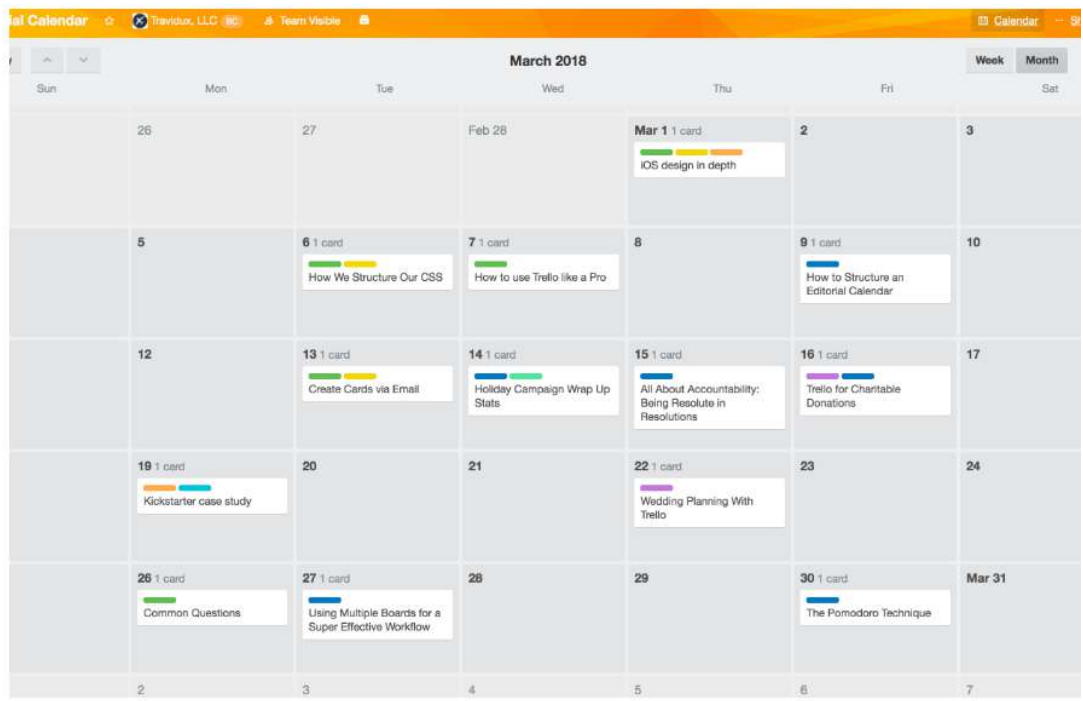

**התקדמות פרויקט בגרפים –תצוגת גרפים** 

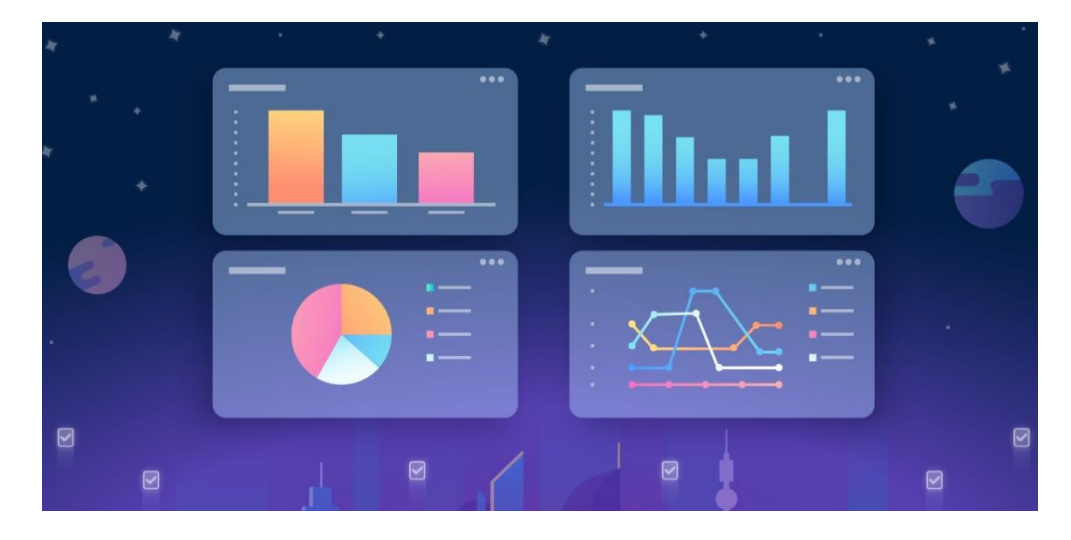

# <span id="page-17-0"></span>**ולשינוי בהתאם טרלו מציעה תבניות מוכנות להתחלת עבודה לצרכים**

- קליק על עמוד הבית.
- .choose a category ב חיפוש-•

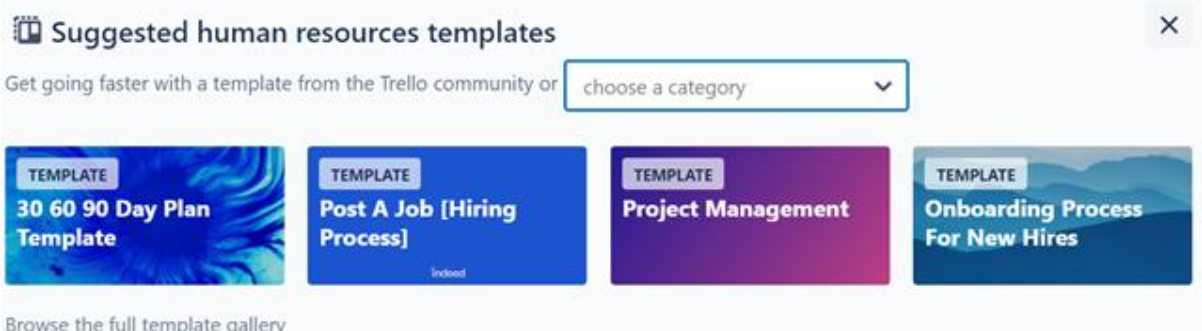

### דוגמה ללוח פרסום משרה ב - Indeed

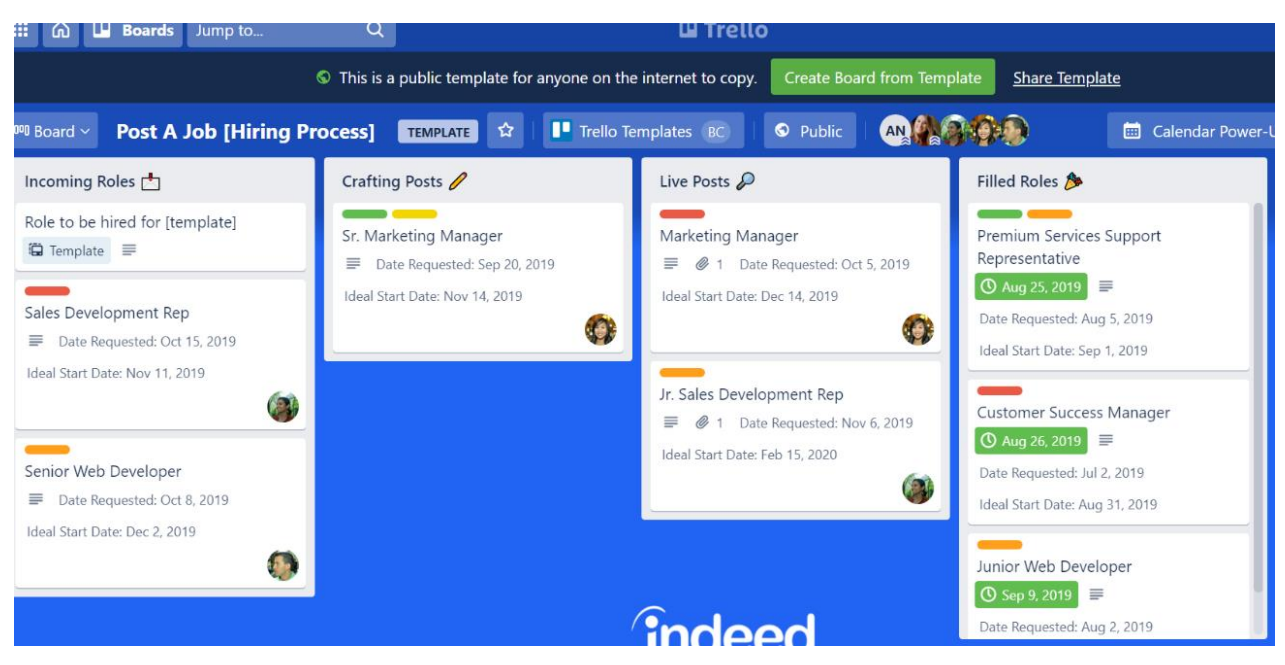

# <span id="page-18-0"></span>**חיבור טרלו ליומן גוגל ולאאוטלוק בגרסה חינמית**

- פאסלכל משימה נקבע תאריך יעד (עמוד 9 בהדרכה).
	- ללחוץ בתפריט העליון menu show.
		- ללחוץ על Apps Power –

יומן גוגל

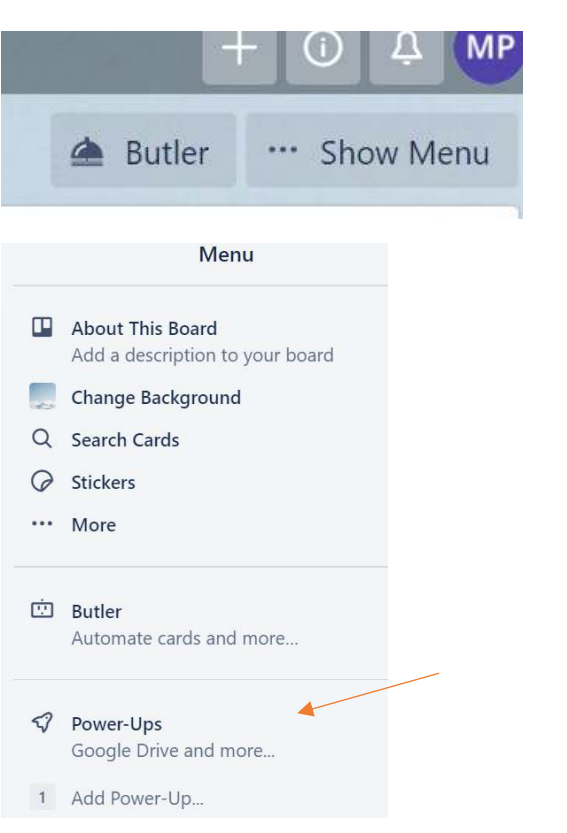

- להקליד calendar בתיבת החיפוש מספיק אותיות ראשונות.
	- . -Calendar Power Up על ללחוץ•

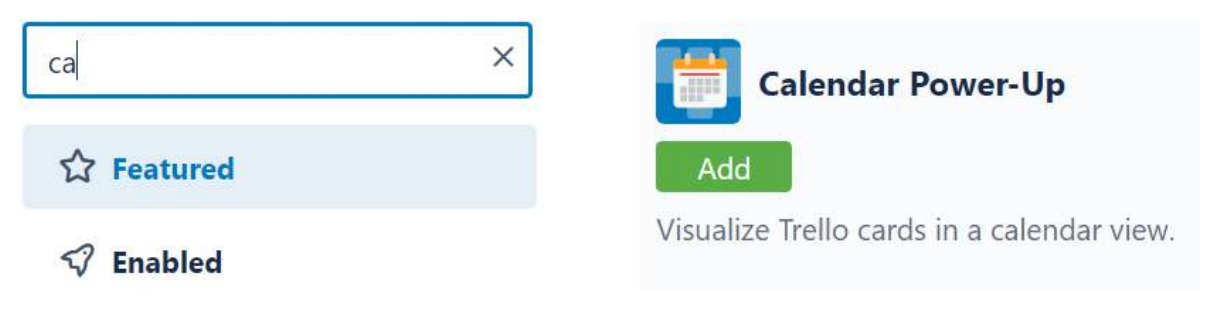

■ ללחוץ על Settings ועל Settings ועל Enable ועל Enable ועל ה

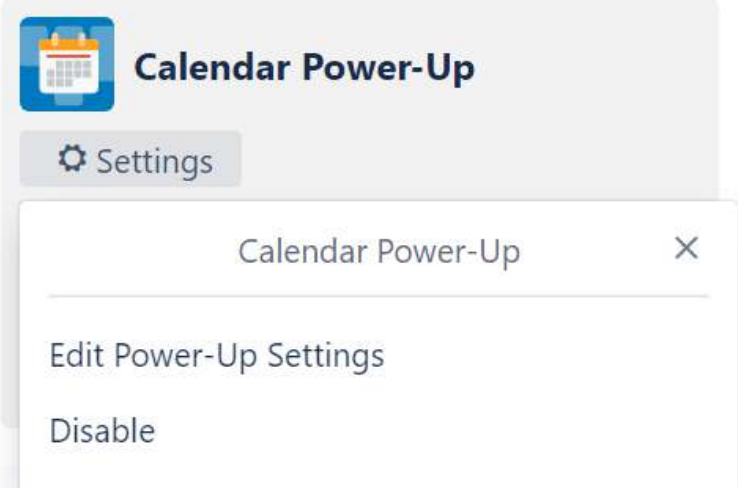

י להעתיק את הלינק ולעבור ליומן גוגל.

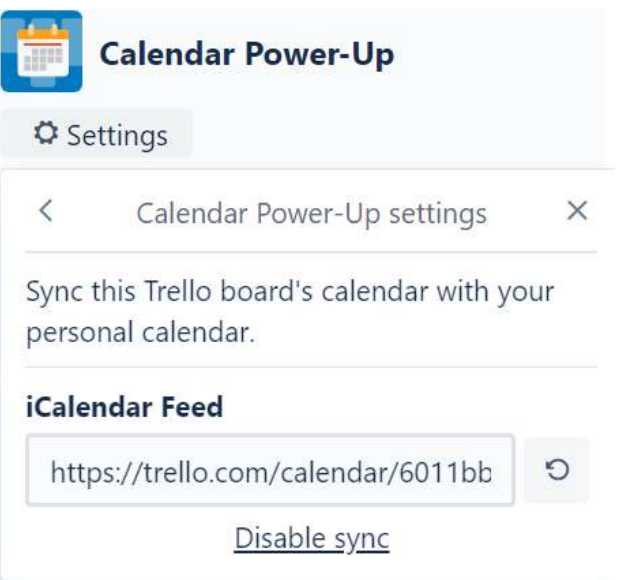

• יומן גוגלשל התחתון בחלק הימני – לבחור ב " יומנים אחרים" ללחוץ על – " ". מכתובת אתר

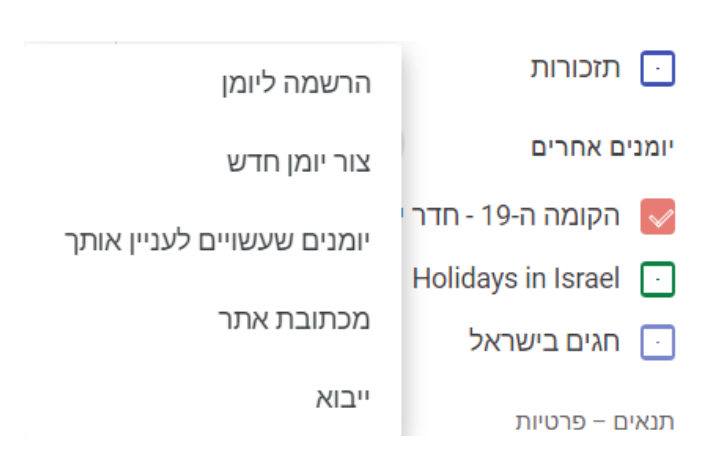

• להדביק את הלינק וללחוץ על הוספת יומן.

### מכתובת אתר

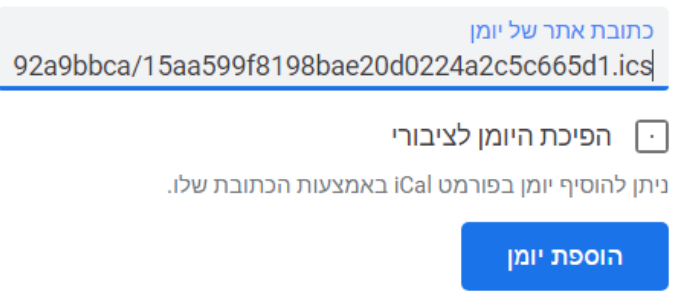

• יומן טרלו נוסף לרשימת היומנים המחוברים ביומן גוגל וניתן לראות את המשימות.

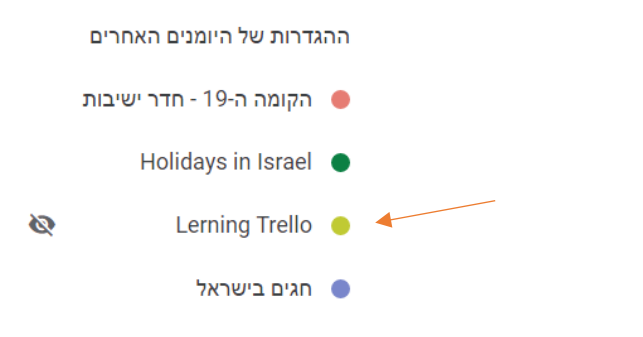

### **ניתן לצרף ליומנים באאוטלוק אך לא לאחד ליומן אחד. – אאוטלוק**

- .Edit Power-Up setting ועל Settings על ללחוץ•
	- להעתיק את הלינק ולעבור ליומן אאוטלוק.
		- .Open calendar בלבחור-•

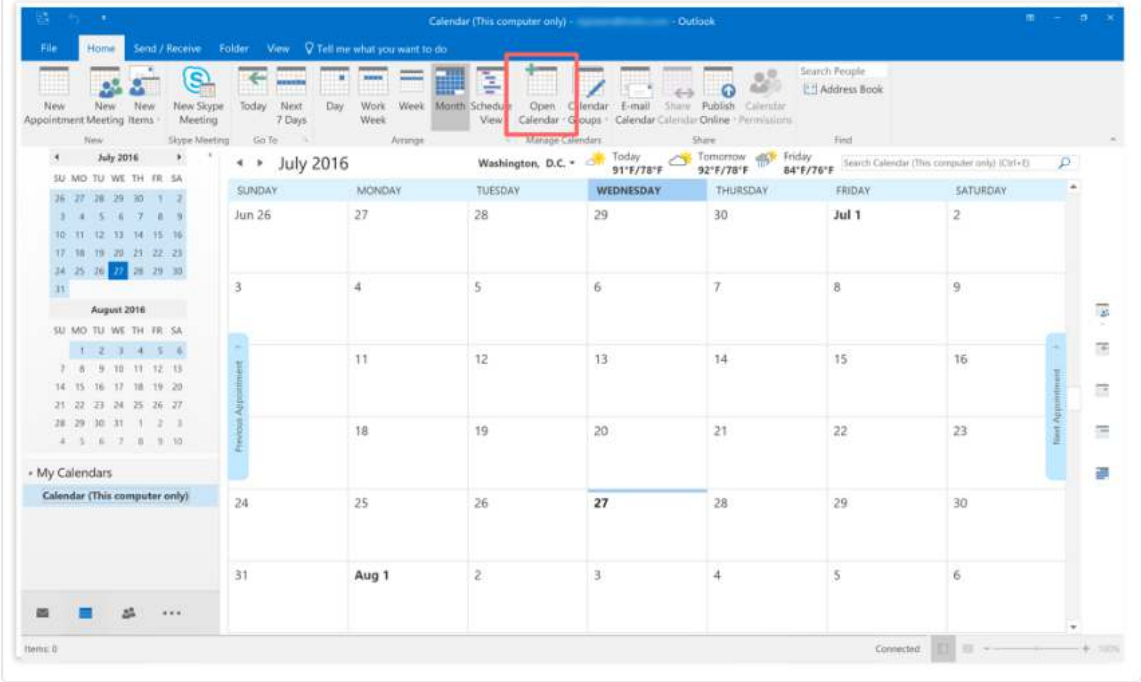

• -לבחור ב Internet From

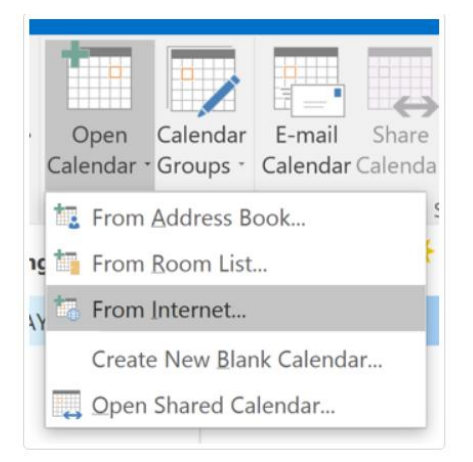

• ולאשר. להדביק את הלינק

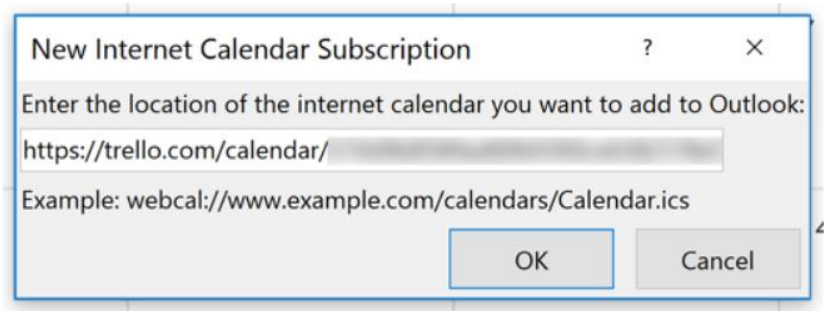

• יומן טרלו יוצג לצד היומן הראשי. ניתן לשנות את שם היומן שיופיע תחת Untitled. לעמוד על שם היומן, ללחוץ על Rename לשנות את השם. ו

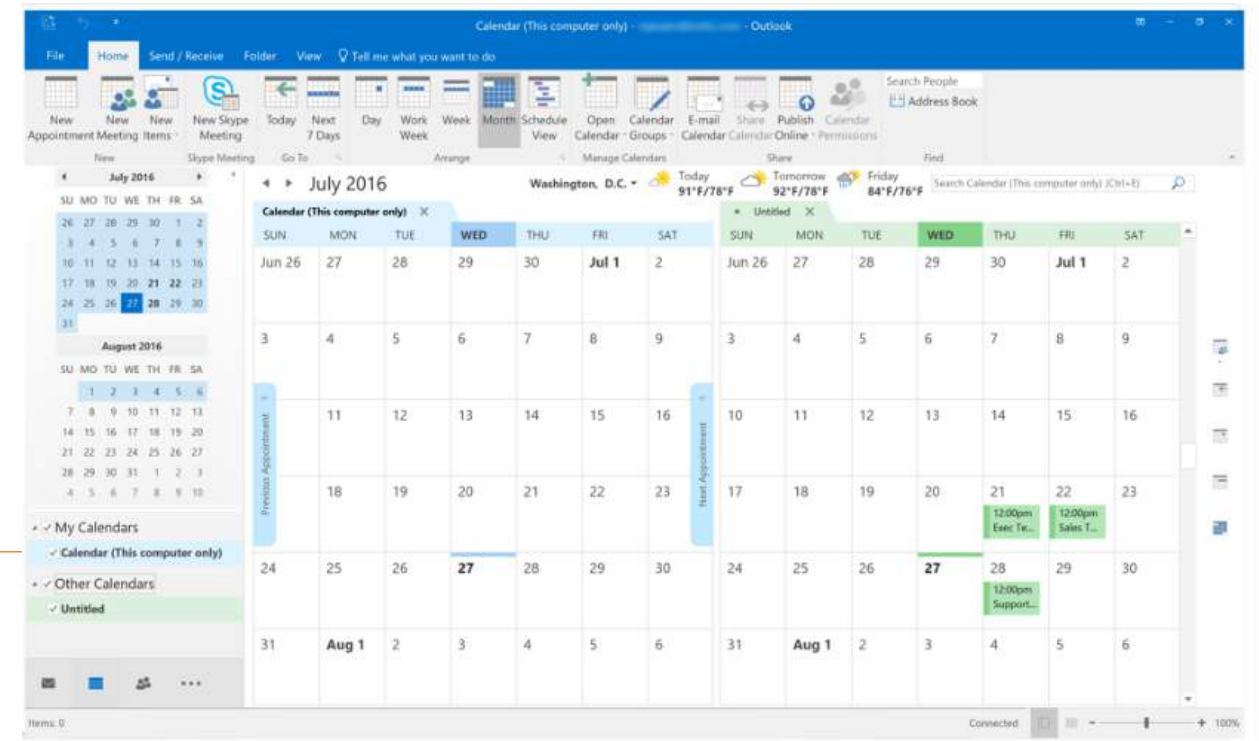

## <span id="page-22-0"></span> **עבודת צוות בטרלו**

• שיתוף אנשים **בלוח** דרך Invite.

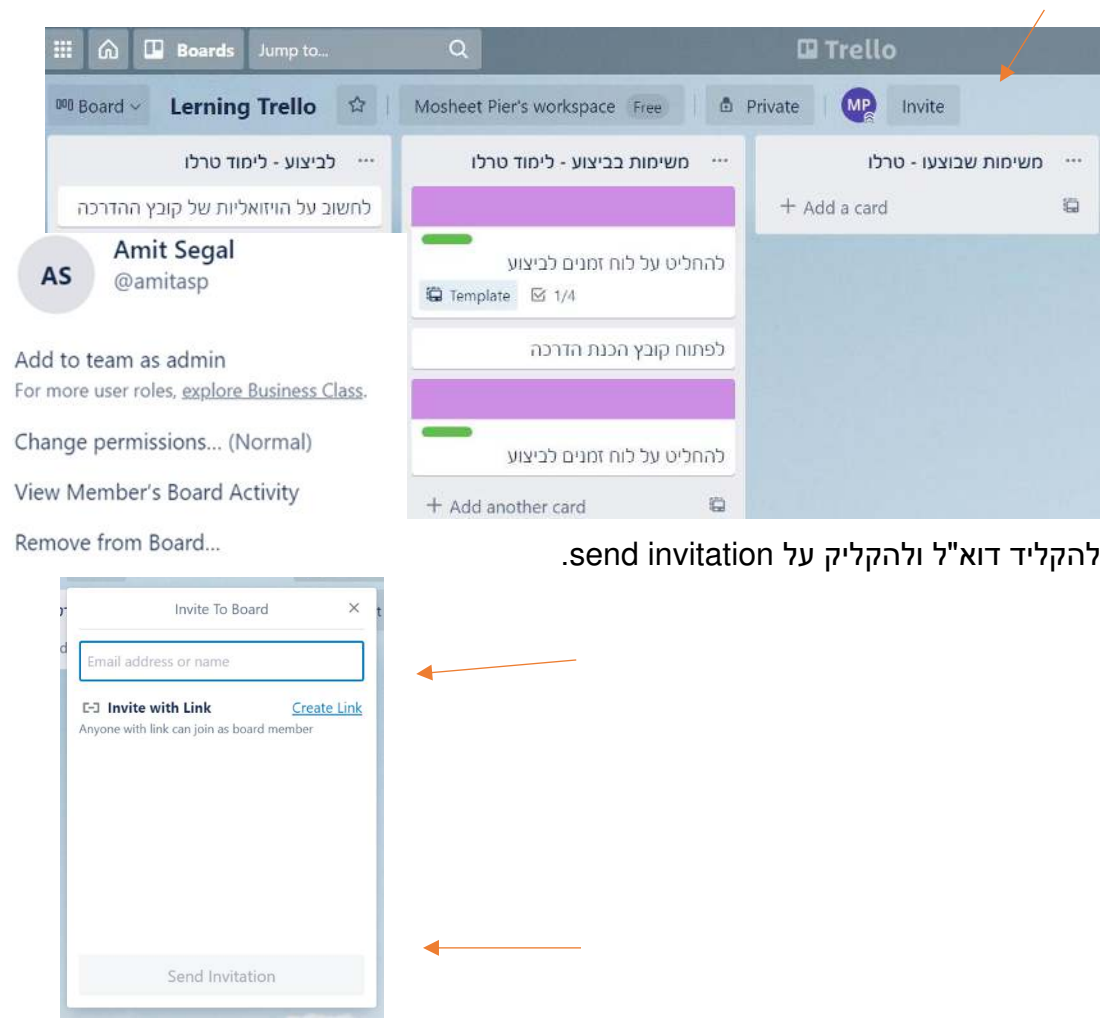

- –להיכנס לכרטיס –ניתן לשתף במשימה נקודתית להקליק על Members, להקליד דוא"ל ו- send.
	- ניתן לראות תחת Members למי יש גישה על הכרטיס/משימה.

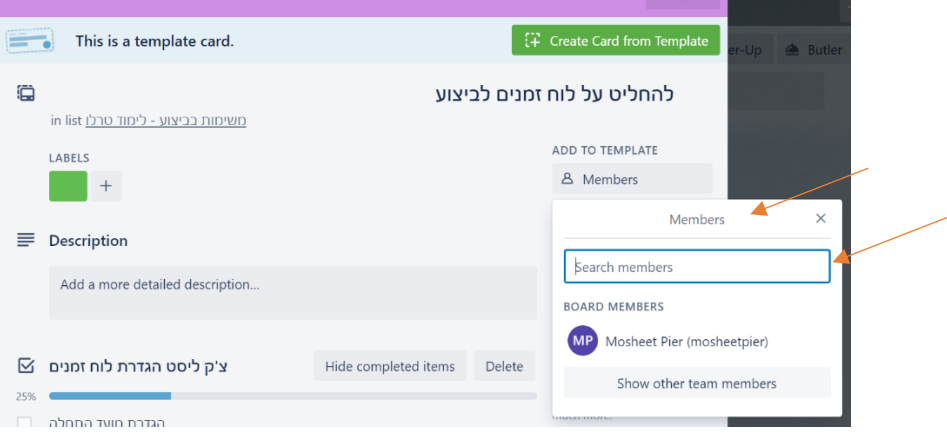

פרי למחוק אדם שהזמנו אותו – בתפריט העליון – לעמוד על האייקון שלו ולהקליק.  $\bullet$ 

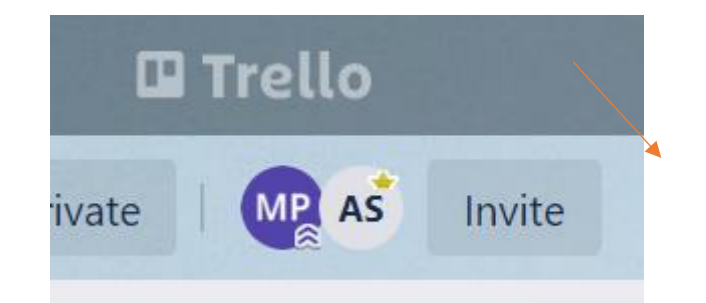

• להקליק על remove from board.

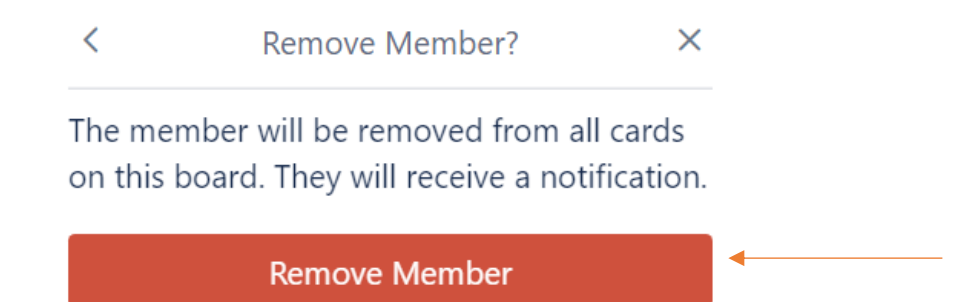

• עמו הבית, להיכנס אל הלוח, להקליק –ללכת לתפריט הראשי כדי להסיר את עצמי מן הלוח, ועל על המשתמש שלי board Leave.

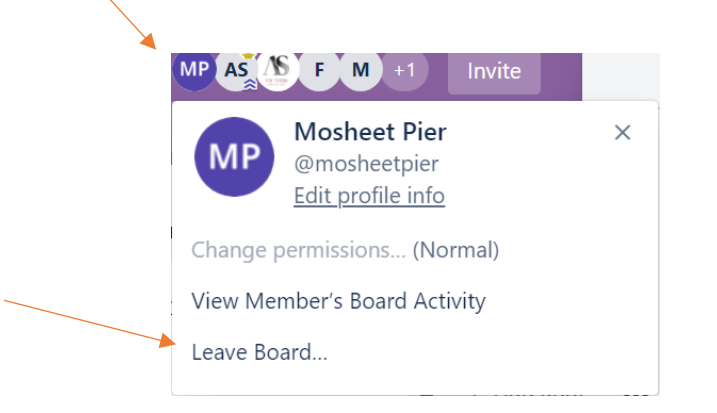

# <span id="page-24-0"></span> **על עבודה עם טרלובאנגלית מידע נוסף**

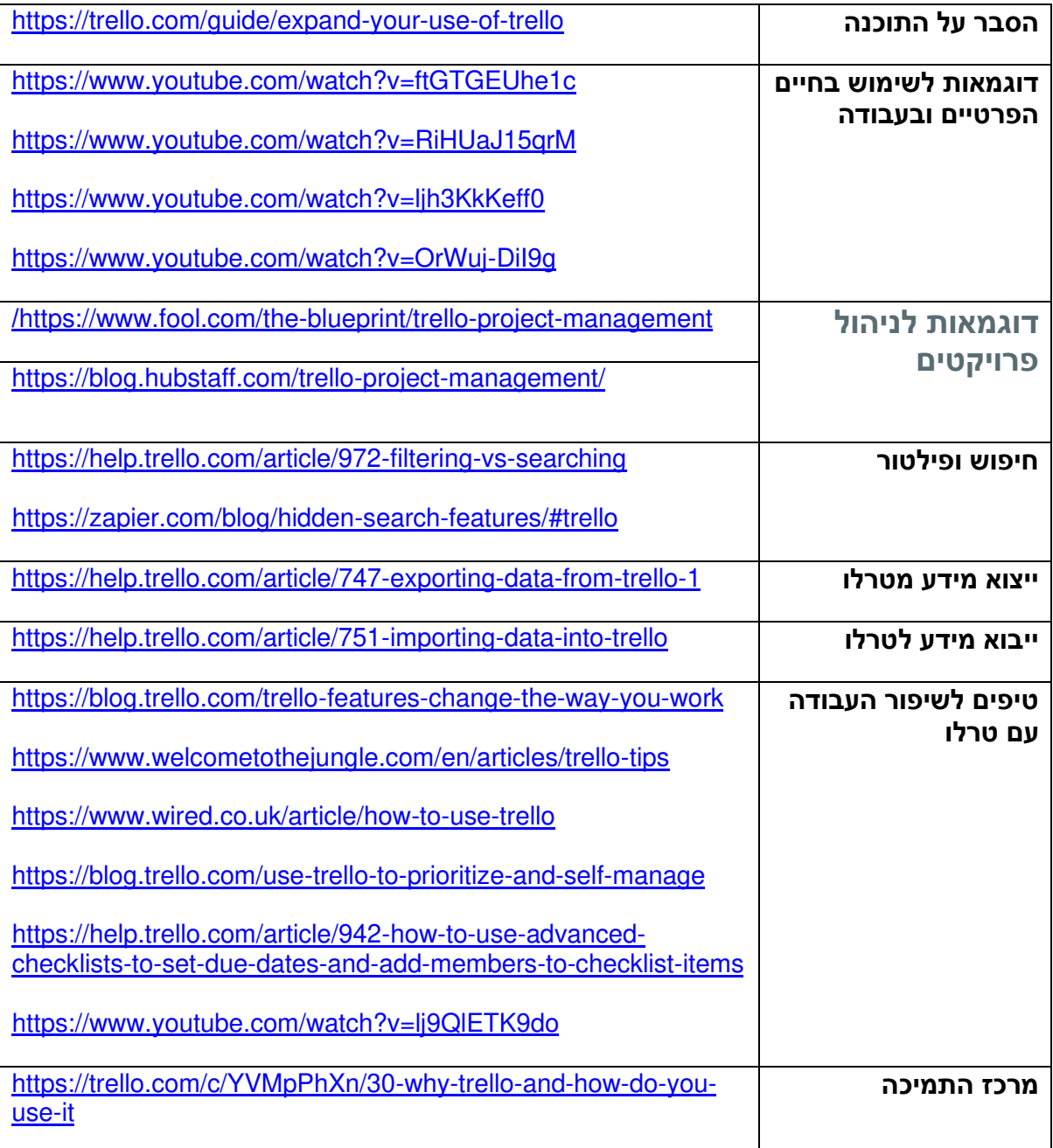

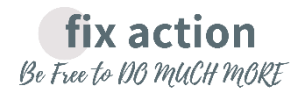

**נכתב על ידי מושית פוייר**